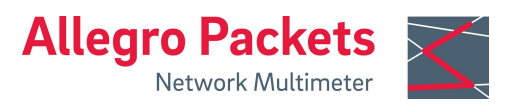

# 安裝指南

# Allegro Network Multimeter 1410, 3410, 5410 和 7410

## 系統預設

LAN: DHCP client Wi-Fi WPA2 key: Allegro-MM Wi-Fi SSID: allegro-mm-(see top label) Web 登入帳號: admin Wi-Fi URL: https://allegro/ or https://192.168.4.1 Web 登入密碼: allegro

#### 概述

該指南包含以下部分:

- 1. 包裝內容
- 2. 硬件安裝
- 3. 設備啟動
- 4. 管理界面設定
- 1. 包裝內容

Allegro Network Multimeter 包裝包含以下物品:

- 1 x Allegro Network Multimeter 1410, 3410, 5410 或 7410
	- 包括 redundant 電源供應
- 1 x 無線 USB 網卡(已預先安裝)
- 1 x Wi-Fi 6e 採集用的 USB
- 2 x 雷源線
- 1 x 機架軌道

5. 設定重置 6. 韌體更新通知 7. 恢復出廠設置

8. 手冊

- 1 x 用於機架軌道的螺絲套件
- 12 x 3.5" HDD 硬碟安裝框架
- 1 x 安裝指南

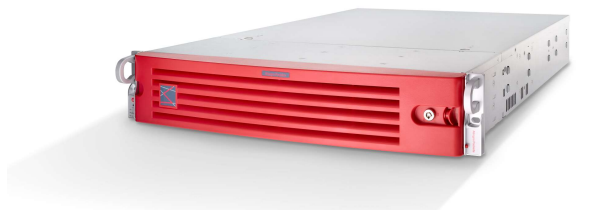

# 2. 硬件安裝

2.1 管理訪問(控制面板)

步驟㇐:連接電源

步驟二:連接管理埠網路

替代方案:將無線 USB 網卡連接到 USB 介面上

預設情況下,對於 LAN, 設備將通過 DHCP 從您的網路自動取得 IP 地址。也可以透 過 Wi-Fi 來連接系統,確認系統 IP 後, 就可以直接在瀏覽器中輸入系統 IP, 開啟管 理 Web 介面。

如果無法連接 Wi-Fi 並且不存在 DHCP 服務器,可以使用螢幕鍵盤連接系統並按 "Shift+S"來設定固定 IP 地址。 LAN 的 IP 預設為 192.168.0.1。如果該 IP 已經被使 用,系統將使用 192.168.0.1 到 192.168.0.10 範圍內的另一個 IP。

您可以在連接的螢幕上檢查系統取得的 IP 地址。

#### 2.2 Mirror 網卡安裝 (Data Plane)

Allegro x410 系列由 Allegro 1410、3410、5410 和 7410 組成,分析通過內建網卡 的所有數據流量。 Allegro Network Multimeter 配備兩個 SFP+ 端口,最多可擴展至 7 張網卡,每張網卡有 2 或 4 個接口。該設備可以在接收或橋接模式下使用。

#### 2.2.1 橋接模式

網卡的每 2 個相鄰接口可以設定為一組 L2 橋接,將所有傳入數據流量轉發到相應的 接口。

警告:橋接模式是純軟件 TAP,在設備出現錯誤或斷雷後將無法工作。

#### 2.2.2 Sink 模式

收到的數據流量將被處理但不會轉發。將 Allegro Network Multimeter 連接到硬體式 TAP 設備或交換機、路由器等鏡像端口,並且將網路流量轉發給 Allegro Network Multimeter。

預設配置為橋接模式,採用 in-line 方式部署,可以涌過網路介面配置修改連接模 式(功能選單"設置"→"全局設置")

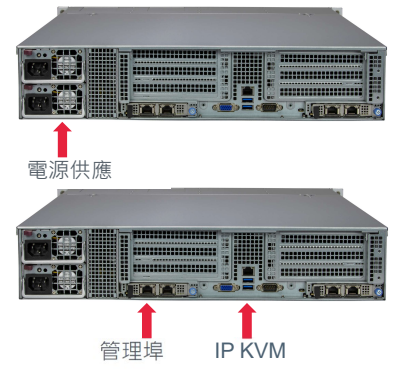

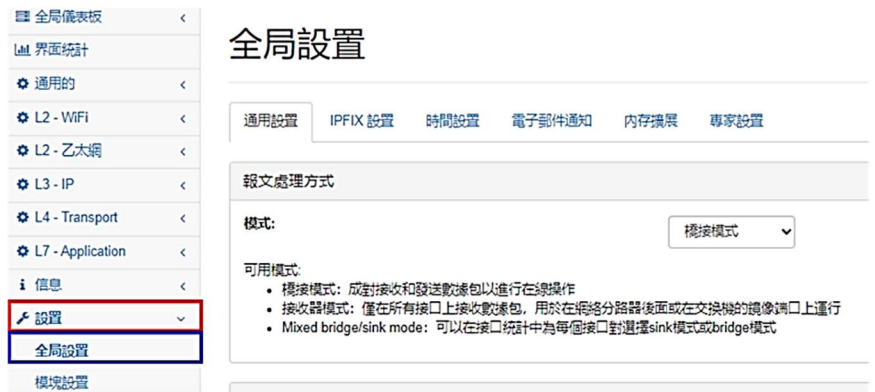

#### 2.2.3 WiFi 封包捕獲

執行 WiFi 流量測量前, WiFi 採集用 USB 網卡需要連接到 Allegro Network Multimeter 背面上任一 USB 3.0 接口。如果有其它 USB 連接需求,也可以通過 USB 3.0 集線器 擴充 USB 接口。

# 2.3 安裝 HDDs 或 U.2 NVMe SSDs

Allegro x410 系列最多可使用 12 個 2.5 英寸/3.5 英吋 NVMe 或 SATA 硬 碟, 且體取決於配置。 請注意, 必須 使用免工具硬碟托架來裝硬碟。

安裝 3.5 英时硬碟,請將硬碟傾斜到托 架中,以便兩個托架柱裝入兩個硬碟 安裝孔中,並且兩個彈簧扣將兩個硬

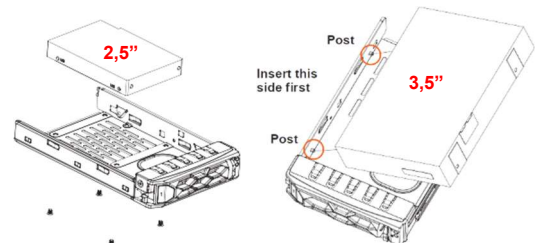

碟安裝孔固定在另一側。 安裝 2.5 英吋硬碟需要直接放置在托盤中,使四個專用孔與 硬碟安裝孔對齊。 使用四顆螺釘將硬碟安裝在托架中。

# 3 設備啟動

1.按下設備正面的電源按鈕。設備將在五分鐘內啟動。

- 2.、連接管理介面:
	- 1 LAN 連接·設備從網路中的 DHCP 服務器取得 IP。 從螢墓上確認系統 IP 或向 DHCP 服務器管理員詢問設備取得的 IP 位址, 然後將 IP 輸入到 Web 瀏覽器的 URL 欄中。
	- 2. Wi-Fi 連接:請參考本指南最上方的系統預設 Wi-Fi SSID 以及 WPA2 密碼,透過 無線連線成功後,在 Web 瀏覽器的 URL 欄中輸入系統預設的 Wi-Fi URL。
- 3. Web 登入:參考本指南最前方的系統預設 Web 登入帳號和 Web 登入密碼。

#### 4 管理介面配置

您可以通過訪問網路介面"設置"→" 配置管理介面"來進行設定。管理介面中可開啟線 上操作手冊,提供進一步了解網路介面的相關資訊。

# 5 設定重置

"設定重置" 提供系統相關設定恢復為預設配置:

- 1 Web 介面·淮入功能選單"設置"→"管理",然後點擊"重置系統配置"。所有設置 (包括網路配置)都將重置為出廠預設設置。
- 2. 啟動選單:按照第 7 節"恢復出廠設置"中的說明進行操作。

# 6 韌體更新通知

#### 通過電子郵件更新信息

對於每個新版本釋出, Allegro Packets 都會向您發送一封電子郵件, 其中包含版本 說明和下載更新的鏈接。如果您想加入到此郵件列表,請將包含您的設備 ID ( Web 介 面 :"信 息"→"系 統 信 息"→"系 統 ID") 的 電 子 郵 件 發 送 至 support@allegropackets.com,主旨請標註為"Release"。

#### 使用 Allegro 網路介面

啟動 Allegro Network Multimeter 並點擊功能選單中的"設置",然後點擊"韌體升級"。 點擊"檢查新韌體", Allegro Network Multimeter 將告訴您是否有新版本可供下載。 如果有新韌體,您可以選擇直接下載到設備。此外,此頁面還說明了您可用的所有 版本。要安裝新版本,請點擊 "激活" 。

# 7 恢復出廠設置

"恢復出廠設置" 將清除整個系統安裝並將韌體恢復至 Allegro Network Multimeter 最 初附帶的版本。

- 1. 關閉 Allegro 1410、3410、5410 或 7410 的電源。
- 2. 從設備上拔下所有網路線。
- 3. 將螢幕顯示器連接至 VGA 端口。
- 4. 將 USB 鍵盤連接到四個 USB 介面中的任意一個。
- 5. 按電源按鈕打開設備電源。
- 6. 初始化後, 將出現啟動選單。選擇"恢復出廠設置" 並按 Enter 鍵。或者選擇 "設定 重置" 僅重置系統設定,同時保留當前韌體安裝。
- 7. 設備啟動, 將所有內容重置為出廠設定, 然後再次重新啟動。
- 8. 設備現已重置為出廠設定。
- 9. 斷開顯示器和鍵盤的連接。

### 8 手冊

可以從管理介面開啟系統操作手冊。每個 Web 頁面都有提供可以開啟與該頁面相關 的操作手冊按鈕。點擊選單中的"手冊"鏈接,然後選擇設備中的離線手冊或位於以 下位置的線上手冊, 就可以查看完整的手冊:

#### https://allegro-packets.com/wiki

獲取幫助:請發送電子郵件至 support@allegro-packets.com 或致電 +49 341 59 16 43 54。

Allegro Packets GmbH | Internet allegro-packets.com | Installation Guide – Allegro Network Multimeter x410 © Rev 2023-11 All rights reserved.